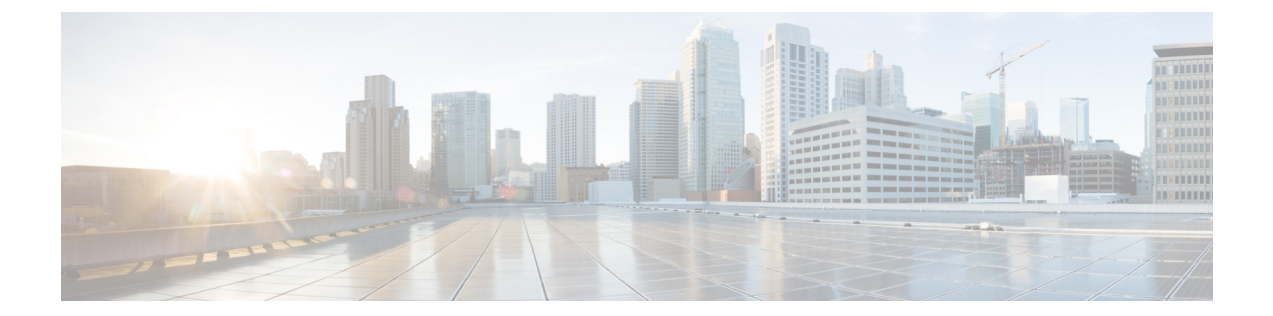

# 初めて受け取った登録済みエンベロープの 開封

この章では、パスワード保護された登録済みエンベロープを初めて受信した場合の操作につい て詳しく説明します。ここでは特に、Cisco Registered Envelope Service(CRES)への登録、お よび登録済みエンベロープを開封する方法について説明します。

この章は、次の内容で構成されています。

(注)

このガイドの最新バージョンと、CRES に関するその他のドキュメントは、この <https://www.cisco.com/c/en/us/support/security/email-encryption/products-user-guide-list.html> から入 手できます。

#### Ú

- Web ブラウザで JavaScript が無効になっている場合、一部の Web ページの機能が動作しませ  $\mathcal{L}_{\alpha}$ 重要
	- [登録済みエンベロープの概要](#page-0-0) (1 ページ)
	- [初めてセキュリティで保護されたメッセージを開封するための手順](#page-7-0) (8 ページ)
	- CRES [アカウント有効化後に登録済みエンベロープを開封する](#page-14-0) (15 ページ)
	- Google [サインインによりセキュリティで保護されたメッセージを開く](#page-15-0) (16 ページ)

### <span id="page-0-0"></span>登録済みエンベロープの概要

登録済みエンベロープは、暗号化されたメールメッセージの一種です。パスワードによって保 護されている登録済みエンベロープもあり、暗号化されていてもパスワードを必要としない登 録済みエンベロープもあります。

パスワードで保護された登録済みエンベロープを受信した場合は、Cisco Registered Envelope Serviceで無料のユーザアカウントを設定して暗号化されたメッセージを開封する必要がありま す。

サービスに登録すると、作成したアカウントのパスワードを使用して、任意の送信者から受信 したすべての登録済みエンベロープを開封できます。また、自分の登録済みエンベロープを送 信したり管理したりすることもできます。

### 登録済みエンベロープの特長

登録済みエンベロープを使用すると、暗号化された電子メールを簡単に送受信できます。通 常、メッセージの送信者は、重要な情報や機密情報を安全に相手へ伝えるためにメッセージを 暗号化します。暗号化によって、予想外の機密保護違反や意図的な違法性のあるおよび悪意の ある機密保護違反から大切な情報を守ります。個人または組織が登録済みエンベロープを送信 する場合、ほとんどはメッセージ受信者のために機密情報を保護することを目的として使用さ れます。また、政府の規制や法令によって、メッセージの送信者が情報の機密性を維持する必 要がある場合もあります。たとえば、登録済みエンベロープを使用して、医療組織が患者の病 歴に関する機密情報を送信したり、金融機関が顧客の銀行口座に関する機密情報を送信するこ ともできます。

#### <span id="page-1-0"></span>登録済みエンベロープの通知メッセージ

登録済みエンベロープを受信すると、次のファイルを受け取ります。

- 通知メールメッセージ。暗号化された安全なメッセージを登録済みエンベロープの形式で 受信したことを知らせます。また、通知にはリンクが含まれ、登録済みエンベロープや CRES についての情報を確認できます。
- 暗号化されたメッセージの添付ファイル。通知メッセージには、暗号化されたメッセージ の添付ファイルが含まれます。この添付ファイルは、securedoc\_*date*T*time*.htmlという命名 規則を使用します。ここで、*date*と*time*はファイルに付加されたタイムスタンプです。た とえば、securedoc\_20100615T193043.html というファイルを受信した場合、20100615 が年 月日を表し、193043が時刻を表します。このファイルには、登録済みエンベロープと暗号 化されたコンテンツの両方が含まれます。登録済みエンベロープを表示するには、添付 ファイルをハードドライブに保存します。次にこのファイルをダブルクリックして、登録 済みエンベロープを Web ブラウザに表示します。通常、コンピュータで登録済みエンベ ロープを正しく表示してメッセージを復号するには、インターネット接続が必要です。

受信した通知メッセージは、次のいずれかの方法で表示されます。

- 図1は、[ReadMessage]ボタンがある通知メールメッセージを示しています。セキュリティ で保護されたメッセージを確認するには、[ReadMessage]ボタンをクリックします。デフォ ルトでは、[Read Message] リンクは最大 14 日間有効です。リンクの有効期限が切れた後 は、受信者は、Web ブラウザで添付ファイルを開くか、mobile.res.cisco.com にメッセージ を転送することにより、メッセージを読むことができます。
- 図2は、[Readmessage]ボタンのない通知メールメッセージを示しています。セキュリティ で保護されたメッセージを読むには、Web ブラウザで **securedoc\_dateTtime.html** 添付ファ イルを開くか、mobile.res.cisco.com にメッセージを転送してください。詳細については、

[初めてセキュリティで保護されたメッセージを開封するための手順](#page-7-0) (8 ページ)を参照 してください。

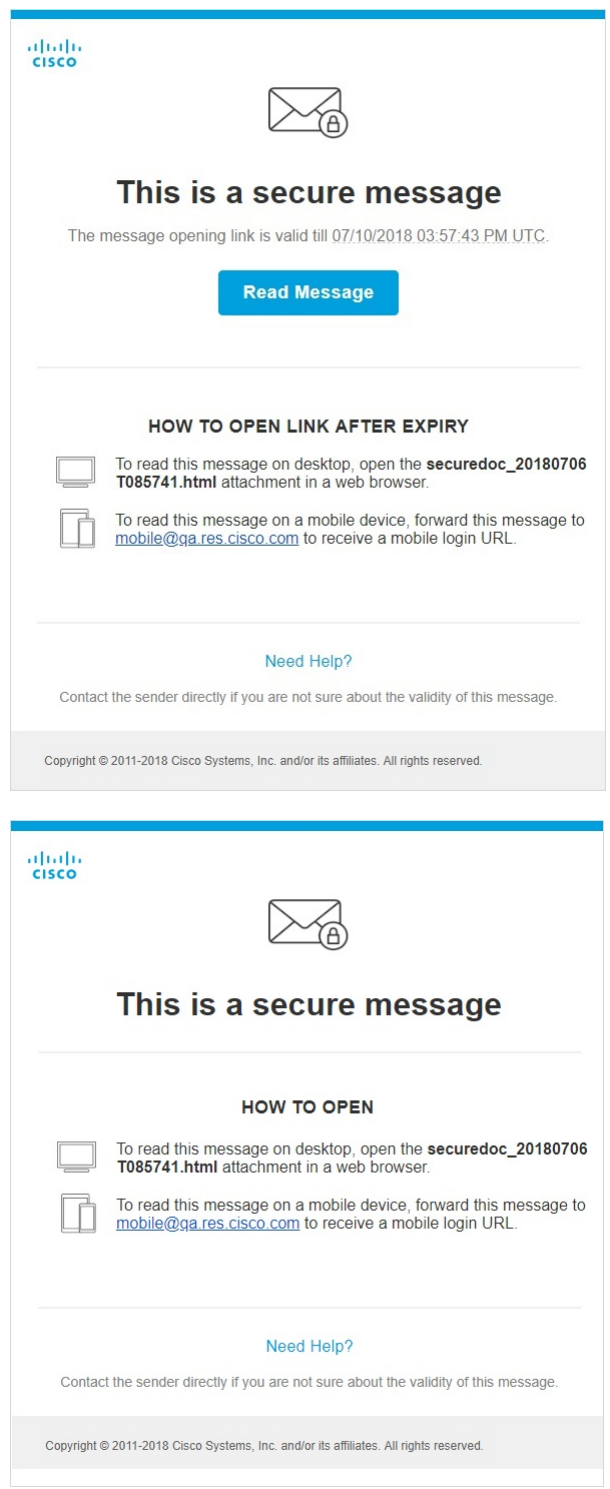

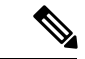

添付ファイルには、ユーザアカウントのパスワードを入力したときに暗号化されたメッセージ を復号するソフトウェアが含まれます。付属するソフトウェアがメッセージを復号化できない 場合があり、その場合は、代わりの復号化メソッドを使用する必要があります。エンベロープ を開封する代替手段の詳細については、次を参照してください。[登録済みエンベロープに関す](b_Recipient_5_4_1_chapter3.pdf#nameddest=unique_7) [る問題のトラブルシューティング](b_Recipient_5_4_1_chapter3.pdf#nameddest=unique_7) (注)

#### 登録済みエンベロープの構成要素

受信したエンベロープの [Read message] ボタンをクリックすると、次の図に示すように、Web ブラウザにリダイレクトされ、エンベロープが表示されます。

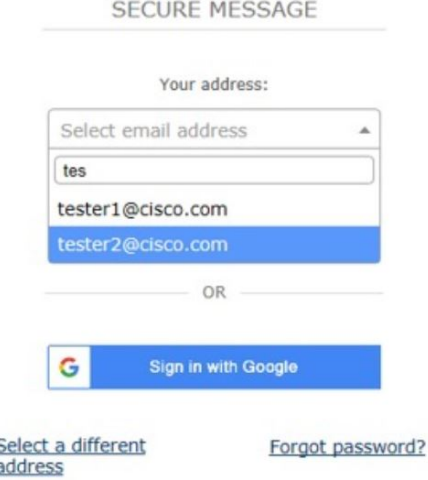

[Secure Message] ログインページには、受信者のメールアドレスが検索可能なドロップダウン ボックスに表示されます。検索可能なドロップダウンボックスを使用して、次のいずれかの方 法でセキュリティで保護されたメッセージを開くことができます。

- 検索可能なドロップダウンボックスから、必要な受信者のメールアドレスを選択します。
- 検索可能なドロップダウンボックスに、受信者のメールアドレスと一致する文字を入力し て、受信者のメールアドレスを検索します。

Web ブラウザで JavaScript が無効になっている場合、受信者のメールアドレスは検索できませ ん。検索可能なドロップダウンボックスでは、受信者のメールアドレスのリストを表示して選 択することしかできません。 (注)

登録済みエンベロープを単一の受信者に送信すると、[お客様のアドレス (Your Address)] フィールドに受信者の電子メールアドレスが自動的に入力されます。登録済みエンベロープの [To] および [CC] アドレスフィールドに複数の受信者が存在する場合、受信者のメールアドレ

スと一致するいずれかの文字を検索可能なドロップダウンボックスに入力すると、[YourAddress] フィールドに自動入力されます。

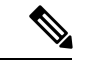

BCC受信者としてセキュリティで保護されたメッセージを受信した場合は、検索可能なドロッ プダウンボックスから [Address Not listed] オプションを選択し、受信者のメールアドレスを手 動で入力する必要があります。 (注)

すでにサービスに登録している場合は、[Open]ボタンが表示されます。[Open]ボタンをクリッ クし、コンテンツを復号してメッセージを表示します。

サービスに登録していない場合、パスワードを入力する前に、登録してユーザアカウントを作 成することを求められます。メールアドレスがユーザアカウントに関連付けられていない場合 は、エンベロープに [Register] ボタンが表示されます。その場合は、[Register] ボタンをクリッ クしてサービスに登録します。

受信したメールで securedoc 添付ファイルを開くと、登録済みエンベロープは、次の図に示す エンベロープのように Web ブラウザに表示されます。

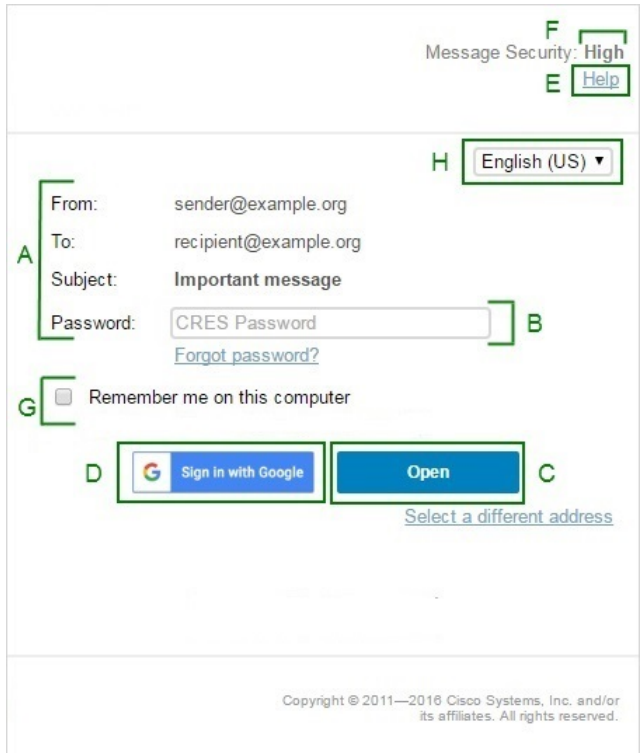

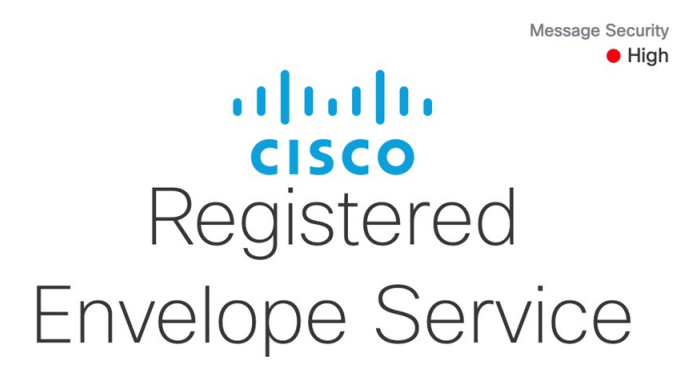

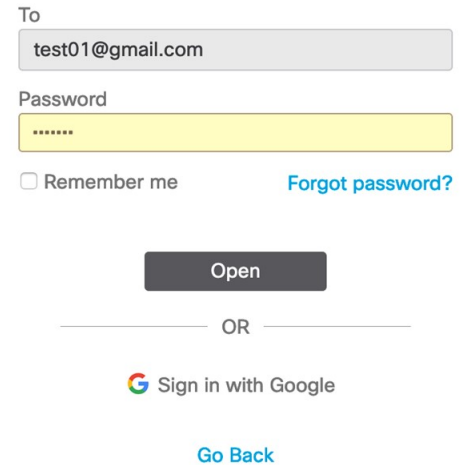

次の表は、上の図で示されている登録済みエンベロープの重要な機能の説明です。

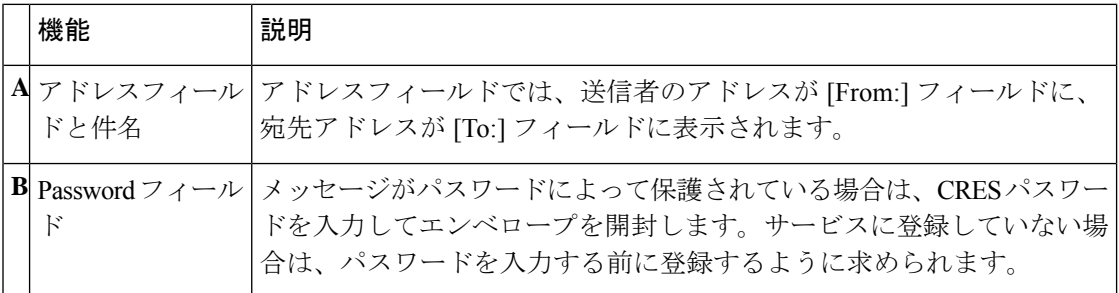

Ι

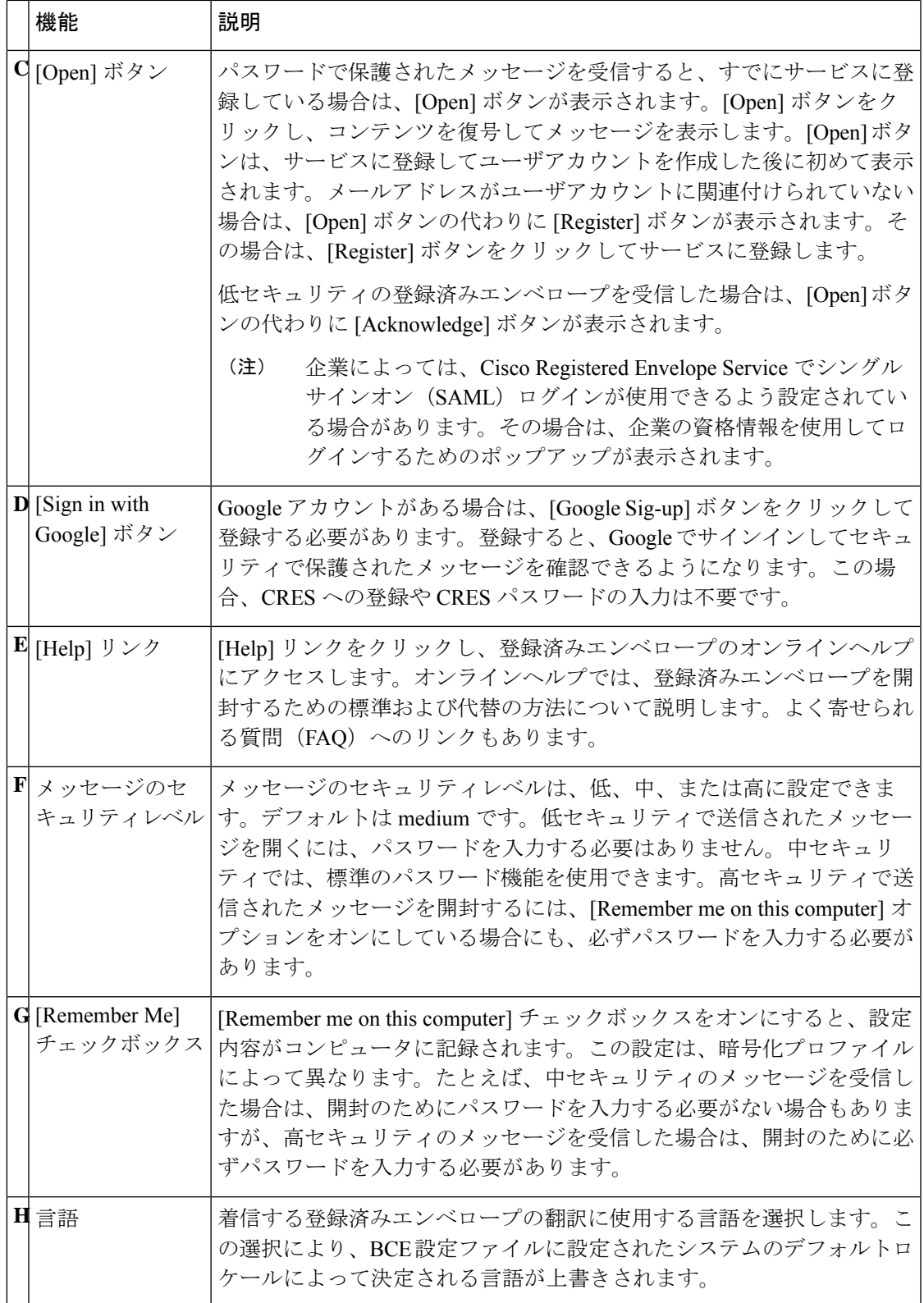

登録済みエンベロープのその他の機能については、次のアドレスから「よく寄せられる質問 (FAQ)」をご覧ください。

<https://res.cisco.com/websafe/help?topic=FAQ>

登録済みエンベロープのほとんどの構成要素はエンベロープごとに異なります。エンベロープ の構成要素に影響を与える要因には以下が挙げられます。

- 送信者のアカウント設定。
- 受信者のコンピュータにインストールされているソフトウェア。
- 電子メールゲートウェイによって、暗号化されたメッセージの添付ファイルに追加された 変更。
- 受信者がすでにサービスに登録済みかどうか。

登録済みエンベロープは動的であり、特定のエンベロープの構成要素は時間の経過によって変 化する可能性があります。

## <span id="page-7-0"></span>初めてセキュリティで保護されたメッセージを開封する ための手順

このセクションでは、パスワード保護された登録済みエンベロープを初めて開封する方法につ いて詳しく説明します。この手順は、初めて受信した場合の標準的なシナリオです。手順は状 況によって異なる場合があります。Google アカウントがある場合は、Google 認証を使用して セキュリティで保護されたメッセージを開くことができます。詳細については、[Google](#page-15-0)サイン [インによりセキュリティで保護されたメッセージを開く](#page-15-0) (16 ページ)を参照してください。

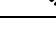

これらの手順は、パスワードで保護されたメッセージを初めて受信したユーザのみに適用され ます。CRES に登録してアカウントを有効化すると、パスワードを使用して、どの送信者から のエンベロープでも開けるようになります。パスワードによって保護されていない登録済みエ ンベロープを受信した場合、メッセージの開封のために登録する必要はありません。詳細につ いては、CRES [アカウント有効化後に登録済みエンベロープを開封する](#page-14-0) (15 ページ)を参照 してください。 (注)

最初にセキュリティで保護されたメッセージを開封するには、次を実行する必要があります。

#### 手順

- ステップ **1** [暗号化されたメッセージの添付ファイルをハードドライブに保存する](#page-8-0) (9 ページ)
- ステップ **2** [添付ファイルを](#page-8-1) Web ブラウザで開く (9 ページ)
- ステップ **3** [Register] [ボタンをクリックして](#page-9-0) Cisco Registered Envelope Service に登録する (10 ページ)

ステップ **4** CRES [アカウントを有効化する](#page-11-0) (12 ページ) ステップ **5** [登録済みエンベロープを再度開いてパスワードを入力する](#page-12-0) (13 ページ)

#### <span id="page-8-0"></span>暗号化されたメッセージの添付ファイルをハードドライブに保存する

登録済みエンベロープの通知メッセージを受信したら、登録済みエンベロープを表示するため に添付ファイルを開く必要があります。最良の結果を得るには、次に示されているとおり、添 付ファイル(securedoc\_*date*T*time*.html。*date* と *time* は、メールの送信時に付加されたタイムス タンプを表します)をダブルクリックして、ファイルを開く前にハードドライブに保存しま す。

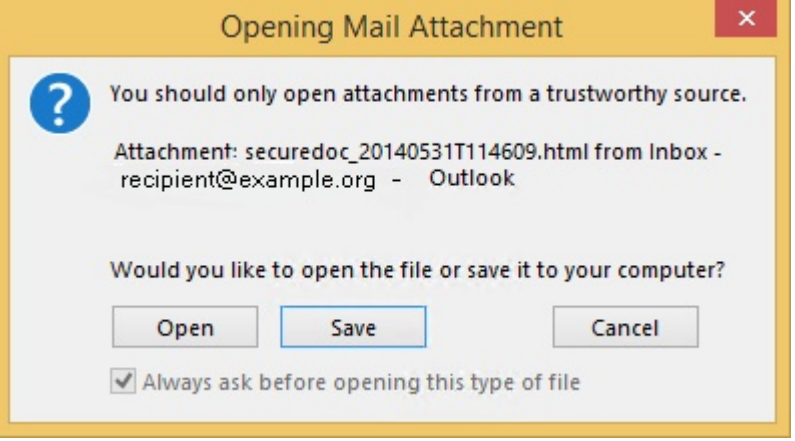

添付ファイルを保存するためのダイアログボックスは、お使いの電子メールプログラムやWeb メールサイト(Yahoo! メール、Gmail、Hotmail)によって異なる場合があります。 (注)

通知メッセージの詳細については[、登録済みエンベロープの通知メッセージ](#page-1-0) (2 ページ) を 参照してください。

### <span id="page-8-1"></span>添付ファイルを **Web** ブラウザで開く

添付ファイルの securedoc\_*date*T*time*.html ファイルを Web ブラウザで開きます。

登録済みエンベロープが表示されます。

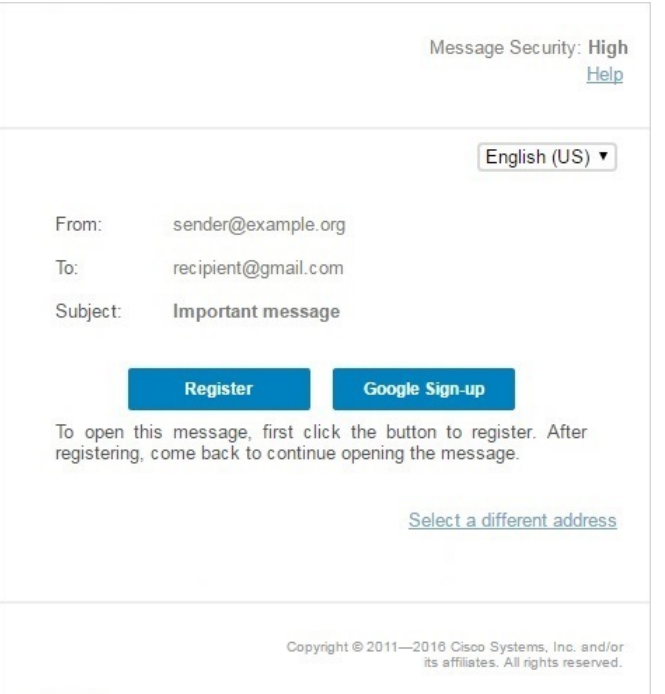

### <span id="page-9-0"></span>**[Register]** ボタンをクリックして **Cisco Registered Envelope Service** に登 録する

登録済みエンベロープを開くには、アカウントを Cisco Registered Envelope Service に登録する 必要があります。

(注)

企業によっては、CRES でシングルサインオン (SAML) 認証が使用できるよう設定されてい る場合があります。その場合は新規ユーザ登録が簡略化され、ポータル言語とCRESユーザア カウントで使用する名前のみ入力する必要があります。次の図は、SAML認証による新規ユー ザ登録を示しています。

次の図に示すように、[New User Registration] ページが表示されます。

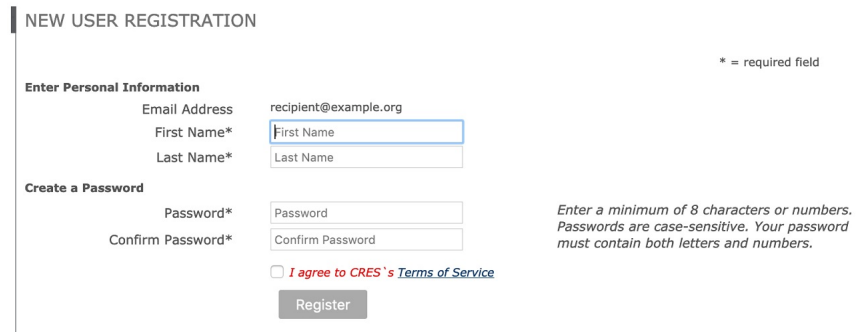

新しいアカウントの登録時に、セキュリティに関する質問と個人のセキュリティに関するフ レーズは不要になりました。 (注)

次のフィールドに情報を入力します。

表 **<sup>1</sup> : CRES** 登録ページのフィールド

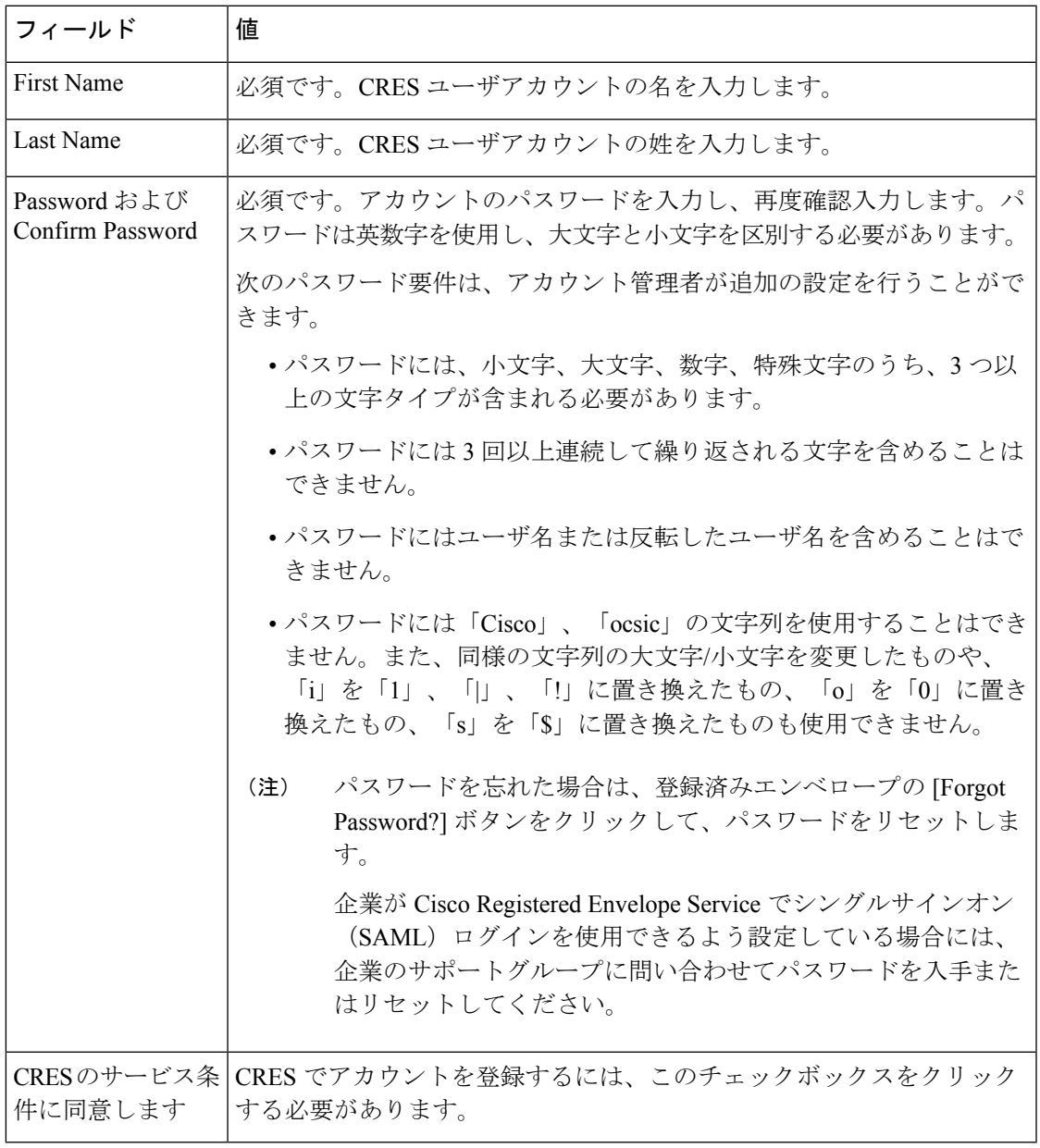

オンライン登録フォームに入力し、下図のように[Register]ボタンをクリックして、新しいユー ザアカウントを作成します。

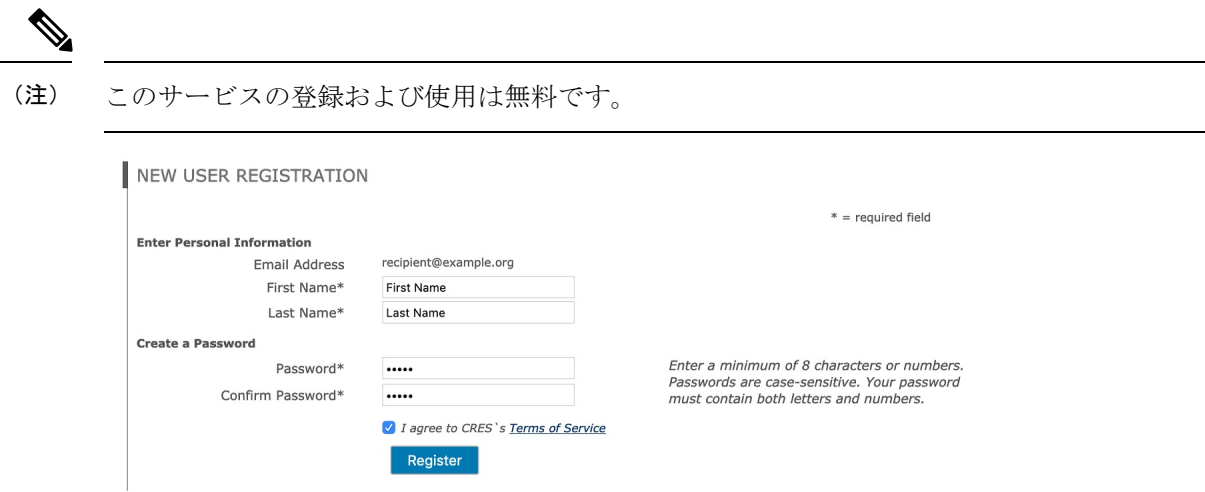

登録時に、次のアカウントアクティベーションページが表示されます。CRESアカウントを有 効化するには、アカウント アクティベーション メールの指示に従う必要があります。

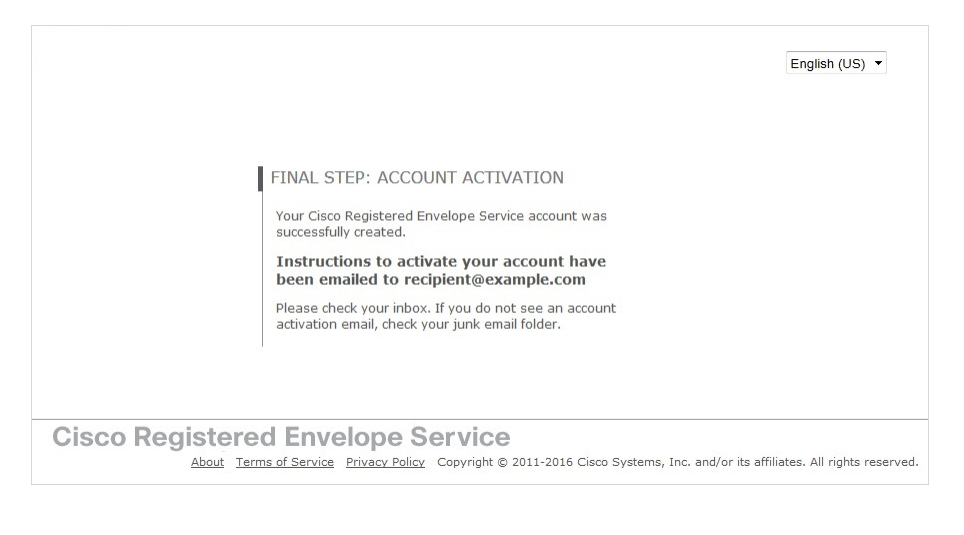

複数のメールアドレスで登録済みエンベロープを受信する場合は、複数のユーザアカウントを 設定する必要があります。各メールアドレスには個別のユーザアカウントが必要です。 (注)

#### <span id="page-11-0"></span>**CRES** アカウントを有効化する

受信トレイにアカウント有効化のメッセージがサービスから届いているかを確認してくださ い。受信トレイに電子メールが届いていない場合は、アカウント有効化のメッセージがフィル タされている可能性があるため、迷惑メールフォルダを確認してください。次の図は一般的な アカウント有効化メッセージの例です。

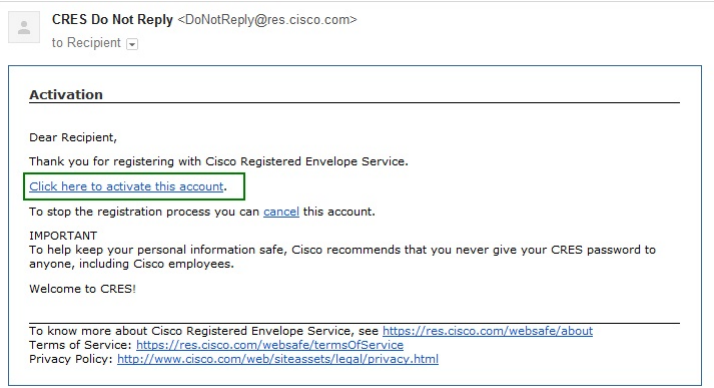

アカウント有効化メールメッセージで、リンクをクリックしてユーザアカウントを有効にしま す。

次の確認ページが表示されます。

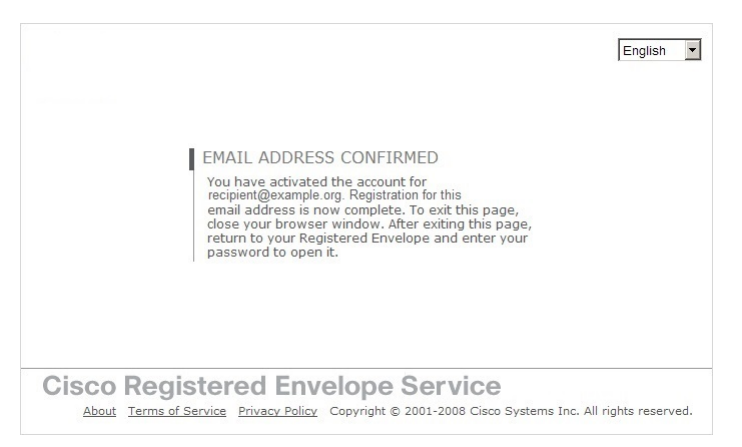

#### <span id="page-12-0"></span>登録済みエンベロープを再度開いてパスワードを入力する

手順

ステップ1 登録済みエンベロープに戻ります。[Register] ボタンは、エンベロープに表示されなくなりま す。次に示すように、[Open] ボタンが表示されます。

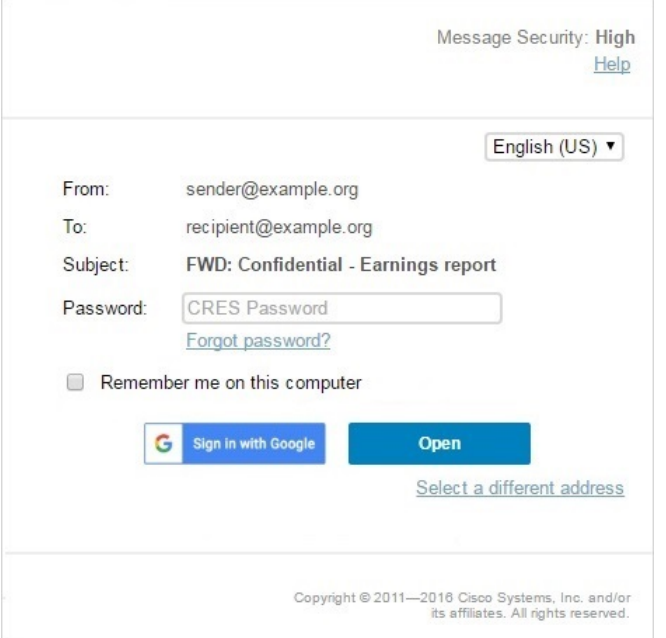

- ステップ **2** Cisco Registered Envelope Service のユーザアカウントのパスワードを入力し、[Open] をクリッ クします。
	- 企業によっては、Cisco Registered Envelope Service でシングルサインオン (SAML) ロ グインが使用できるよう設定されている場合があります。その場合は、企業の資格情 報(ユーザ名とパスワード)を使用してログインし、暗号化された電子メールを認証 し開くためのポップアップが表示されます。Googleアカウントでサインインする場合 は、セキュリティで保護されたメッセージを確認するためにCRESのユーザ名とパス ワードを入力する必要はありません。 (注)

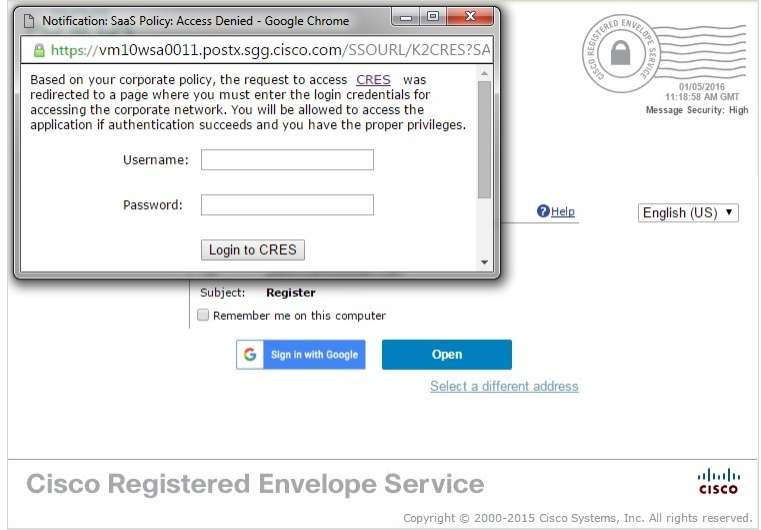

復号されたメッセージがブラウザウィンドウに表示されます。

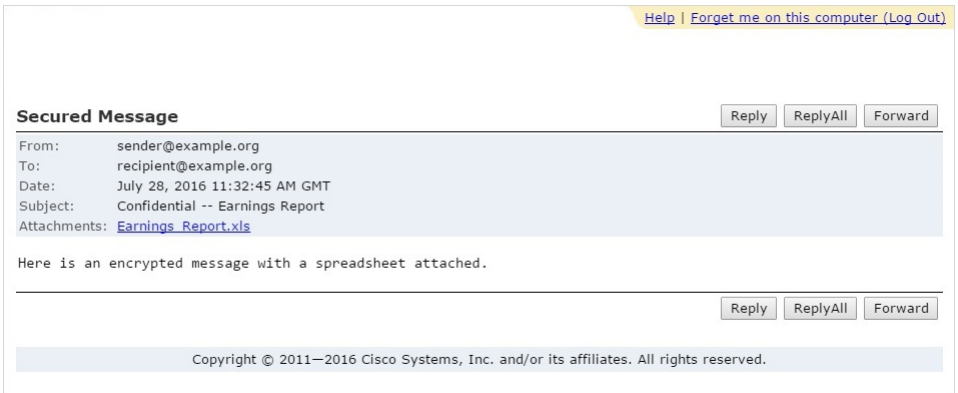

- ステップ **3** 登録済みエンベロープを開封すると、[Reply] をクリックしてセキュリティで保護された返信 メッセージを送信するか、[Forward] をクリックしてセキュリティで保護された転送メッセー ジを送信できます。セキュリティで保護された返信メッセージまたは保護された転送メッセー ジを送信すると、受信者は暗号化されたメッセージを含む登録済みエンベロープを受信しま す。
	- オリジナルメッセージの送信者の設定によって、特定の機能が使用できない場合があ ります。たとえば、セキュリティで保護されたメッセージを返信または転送できない 場合があります。 (注)

# <span id="page-14-0"></span>**CRES**アカウント有効化後に登録済みエンベロープを開封 する

Cisco Registered EnvelopeService に登録してアカウントを有効化すると、CRES パスワードを使 用して、どの送信者からのエンベロープでも開けるようになります。

エンベロープを開封するときに CRES パスワードを忘れた場合は、登録済みエンベロープの [ForgotPassword?]ボタンをクリックして、パスワードをリセットします。アカウントに関連付 けられているメールアドレスに新しいパスワードのメッセージが送信されます。

新しいパスワードメッセージには [Create New Password] ページへのリンクが表示されます。こ のリンクをクリックすると、新しいパスワードを作成するためのブラウザにリダイレクトされ ます。アカウントへのログインやエンベロープを開封する際、ここで設定したパスワードを使 用します。パスワードをリセットするたびに、CRES アカウントに関連付けられているメール アドレスに通知メールが送信されます。パスワードをリセットするためのセキュリティに関す る質問は不要になりました。

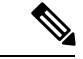

会社が Cisco Registered Envelope Service でシングルサインオン(SAML) ログインを使用でき るよう設定している場合には、そのサポートグループに問い合わせてパスワードを入手または リセットしてください。 (注)

## <span id="page-15-0"></span>**Google**サインインによりセキュリティで保護されたメッ セージを開く

Google アカウントがある場合は、Google 認証を使用してセキュリティで保護されたメッセー ジを開くことができます。この場合、セキュリティで保護されたメッセージを開くためにCRES への登録や CRES パスワードの入力は不要です。

最初に Google 認証によりセキュリティで保護されたメッセージを開く方法:

#### 手順

- ステップ **1** 添付ファイルの **securedoc.html** を Web ブラウザで開きます。
- ステップ **2** [Google Sign-up] ボタンをクリックして登録します。

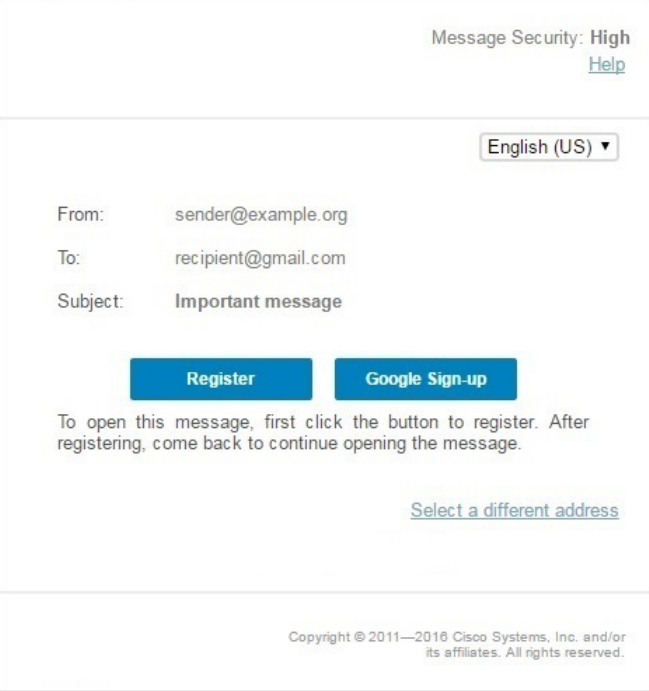

ステップ **3** Google アカウントを選択します。

ステップ **4** [New Google User Registration] ページで、姓と名を入力し、[Register] をクリックします。

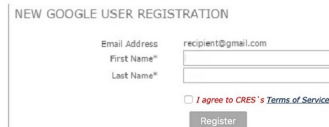

次の確認メッセージが表示されます。また、自分の電子メール宛てに確認が送信されます。

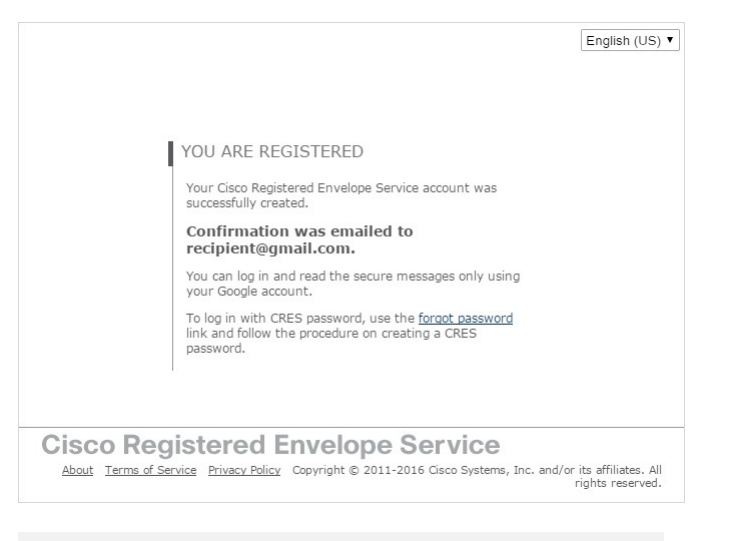

# YOU ARE **REGISTERED**

Your Cisco Registered Envelope Service account was successfully created.

#### **Confirmation was emailed to** recipient707@gmail.com.

You can log in and read the secure messages only using your Google account.

To log in with CRES password, use the forgot password link and follow the procedure on creating a CRES password.

- ステップ **5** 登録済みエンベロープに戻り、[Sign in with Google] ボタンをクリックしてセキュリティで保護 されたメッセージを確認します。
	- [Password] フィールドは、CRES 認証でのみ必要となります。Google サインインによ りセキュリティで保護されたメッセージを開く場合は、[Password] フィールドは使用 しません。このフィールドはスキップして、[Sign in with Google] をクリックします。 (注)

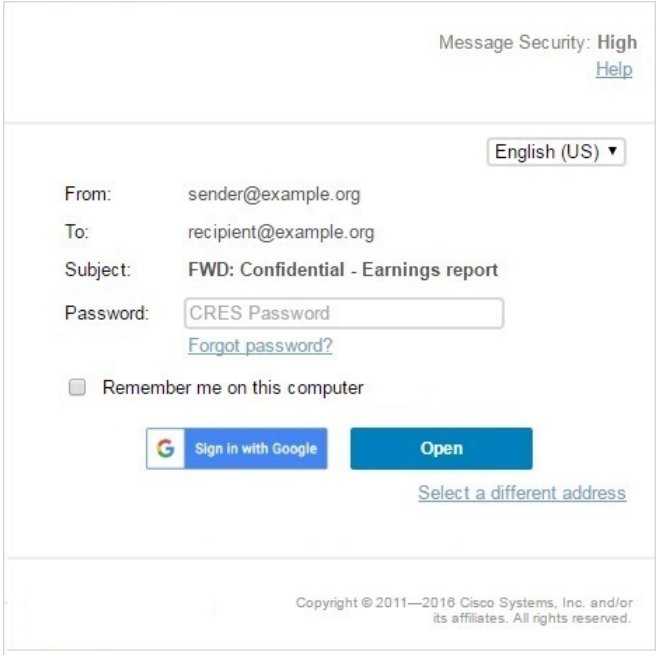